# **Absence Request (Campus Parent)**

Last Modified on 02/13/2023 9:27 am CST

#### **Portal:** Campus Parent > More > Absence Request

Parents and guardians can use the Absence Request tool to submit a request that informs the office in advance when their student is not going to be in school. After the request is processed, Campus creates an attendance record for the student.

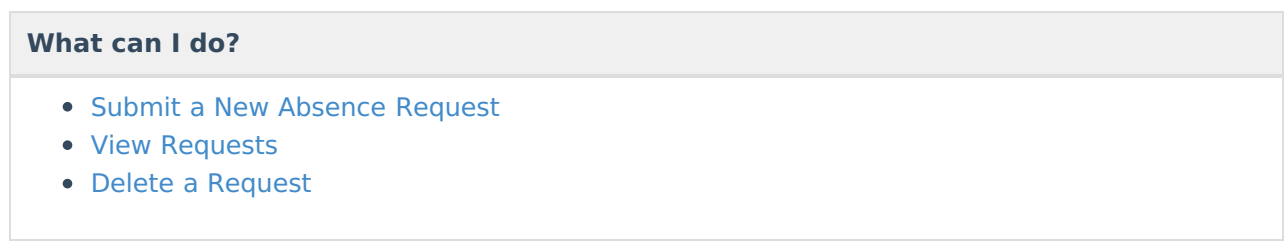

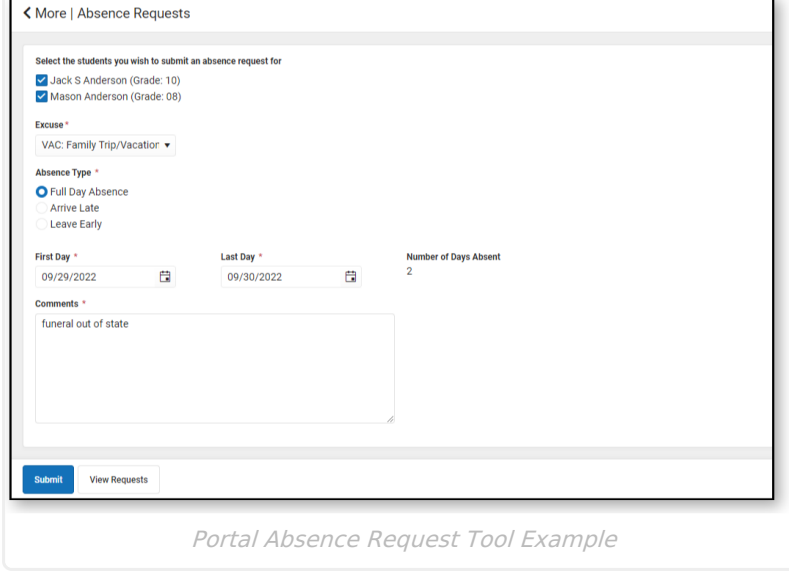

## **Submit a New Absence Request**

- 1. Mark the student for whom you are submitting the absence request.
- 2. Select the reason the student will be absent from the **Excuse** dropdown list.
- 3. Select the **Absence Type**.

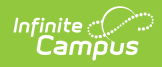

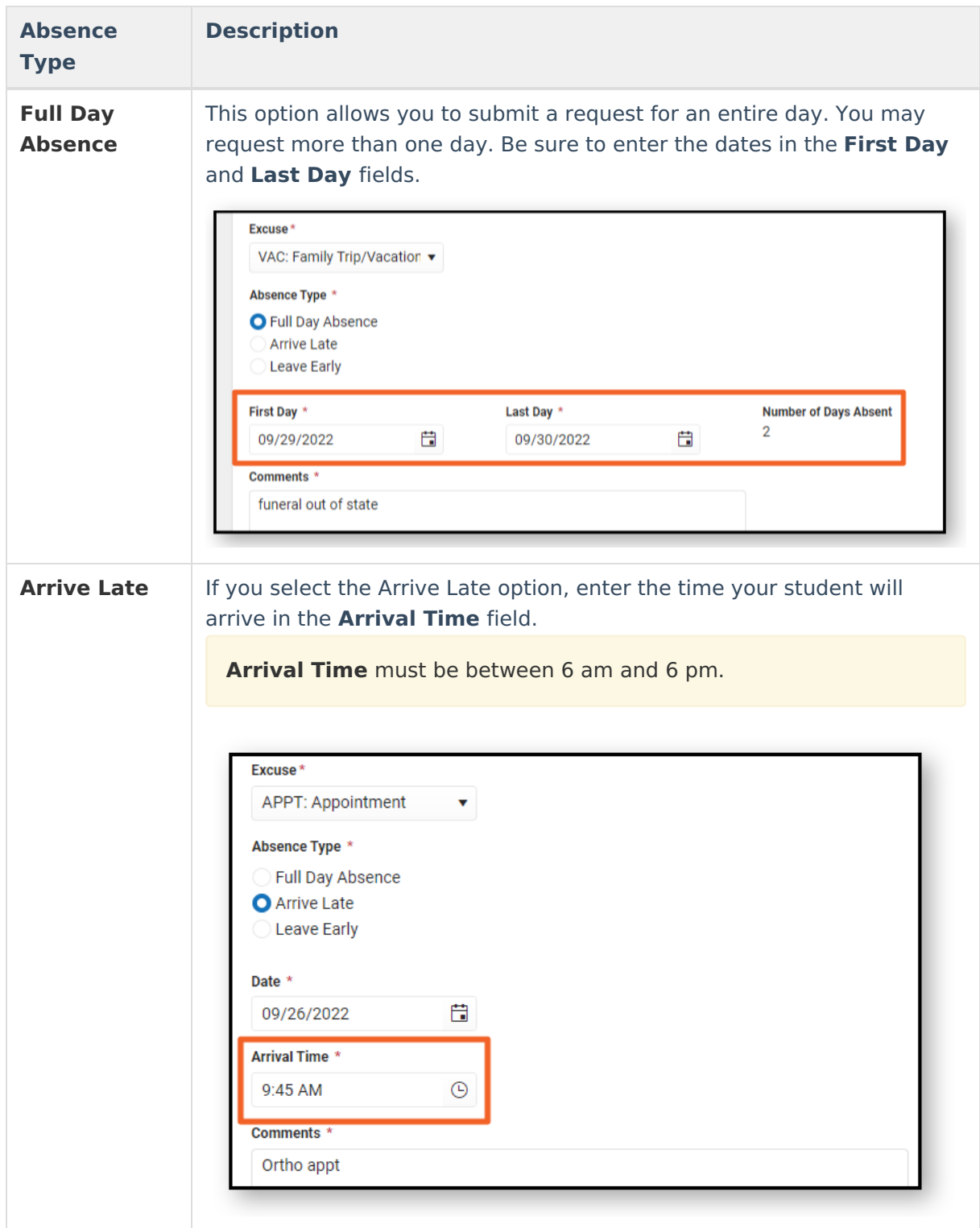

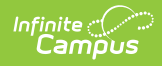

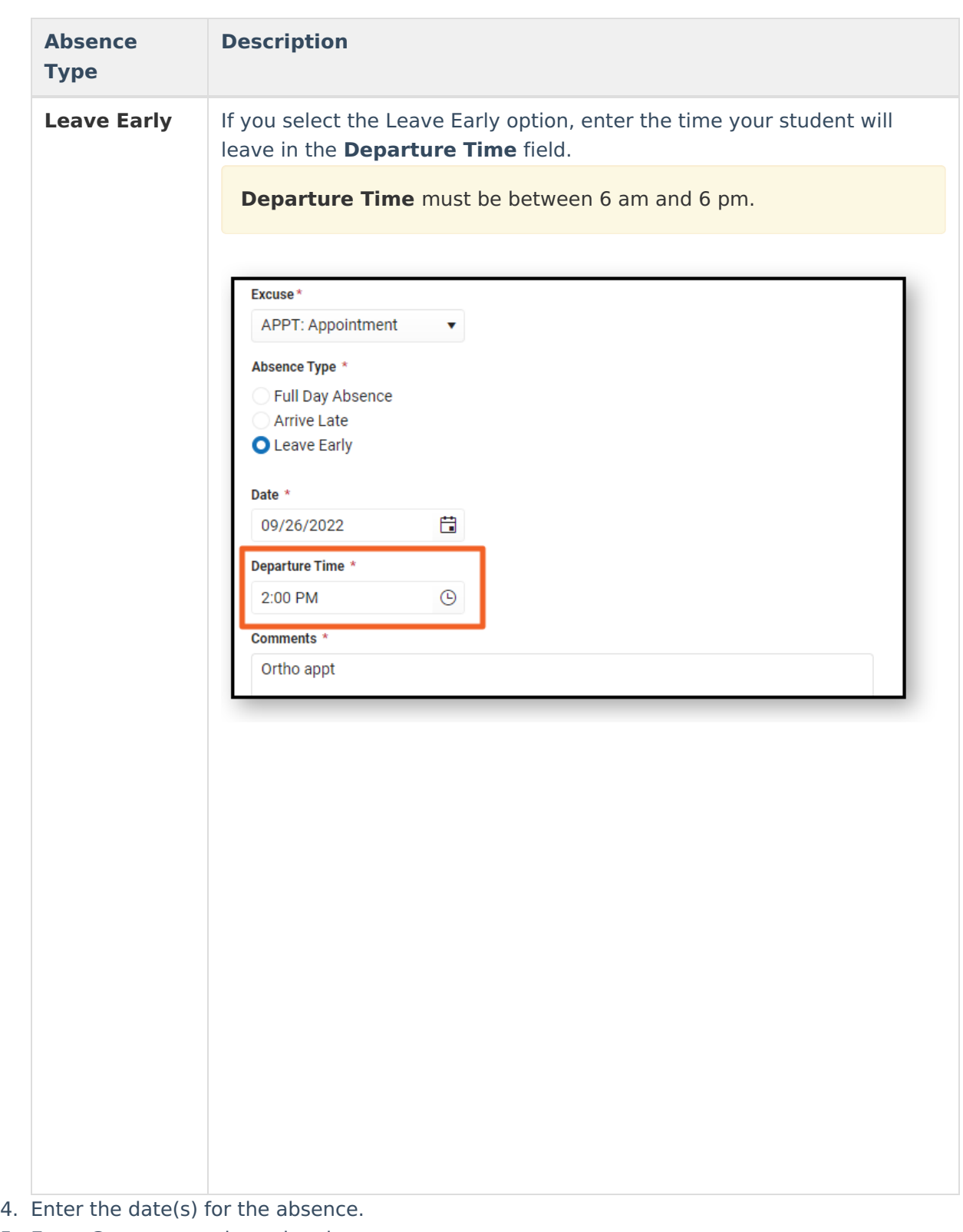

5. Enter **Comments** about the absence reason.

Comments are limited to 100 characters.

6. Click **Submit** when finished.

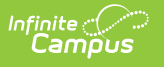

## **View Requests**

To view all previously submitted absence requests for the student, click the **View Requests**

**View Requests** button. The **Current Requests** displays details of existing requests and can be viewed by selecting the record.

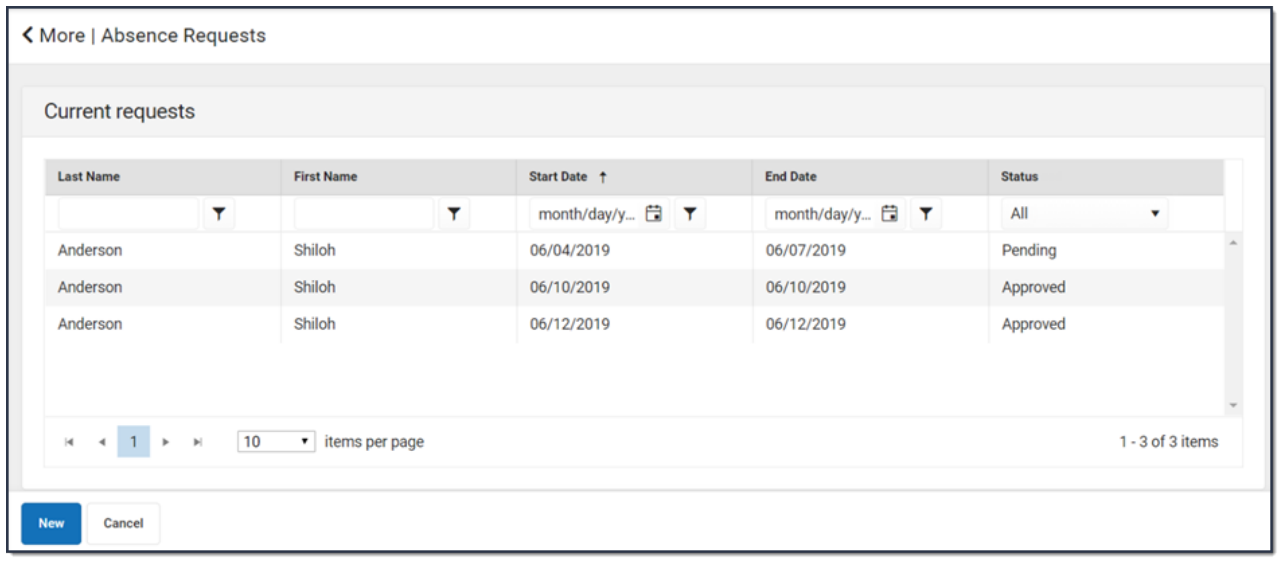

### **Delete a Request**

To delete an unprocessed absence request, click the request on the Current Requests screen then click the **Delete Request** button.

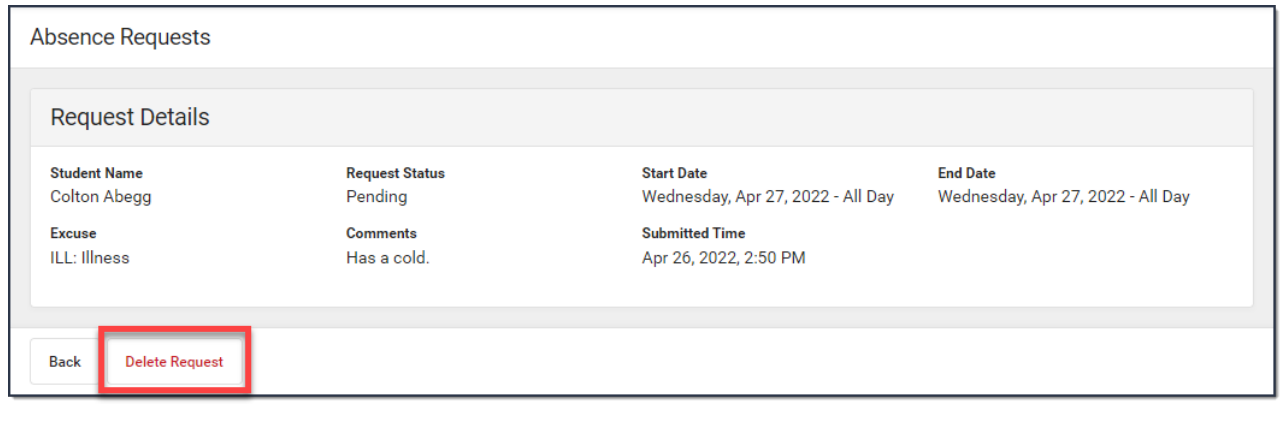